# **Web Access Controller**

User's Manual

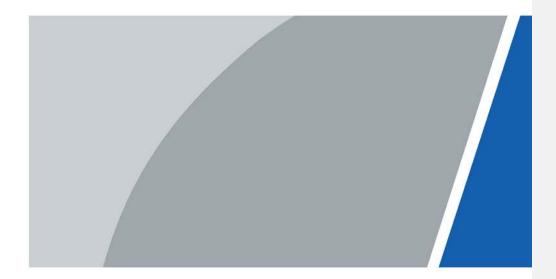

# **Foreword**

#### General

This manual introduces the functions and operations of the Access Controller (hereinafter referred to as "the Controller"). Read carefully before using the device, and keep the manual safe for future reference.

### Safety Instructions

The following signal words might appear in the manual.

| Signal Words     | Meaning                                                                                                    |
|------------------|----------------------------------------------------------------------------------------------------|
| DANGER           | Indicates a high potential hazard which, if not avoided, will result in death or serious injury.                                                   |
| WARNING          | Indicates a medium or low potential hazard which, if not avoided, could result in slight or moderate injury.                                       |
| <b>A</b> CAUTION | Indicates a potential risk which, if not avoided, could result in property damage, data loss, reductions in performance, or unpredictable results. |
| © <u>™</u> TIPS  | Provides methods to help you solve a problem or save time.                                                                                         |
| MOTE NOTE        | Provides additional information as a supplement to the text.                                                                                       |

### **Revision History**

| Version | Revision Content | Release Time |
|---------|------------------|--------------|
| V1.0.0  | First Release.   | August 2022  |

### **Privacy Protection Notice**

As the device user or data controller, you might collect the personal data of others such as their face, fingerprints, and license plate number. You need to be in compliance with your local privacy protection laws and regulations to protect the legitimate rights and interests of other people by implementing measures which include but are not limited: Providing clear and visible identification to inform people of the existence of the surveillance area and provide required contact information.

#### About the Manual

- The manual is for reference only. Slight differences might be found between the manual and the product.
- We are not liable for losses incurred due to operating the product in ways that are not in compliance with the manual.
- The manual will be updated according to the latest laws and regulations of related jurisdictions.
   For detailed information, see the paper user's manual, use our CD-ROM, scan the QR code or visit our official website. The manual is for reference only. Slight differences might be found between the electronic version and the paper version.
- All designs and software are subject to change without prior written notice. Product updates

ı

- might result in some differences appearing between the actual product and the manual. Please contact customer service for the latest program and supplementary documentation.
- There might be errors in the print or deviations in the description of the functions, operations and technical data. If there is any doubt or dispute, we reserve the right of final explanation.
- Upgrade the reader software or try other mainstream reader software if the manual (in PDF format) cannot be opened.
- All trademarks, registered trademarks and company names in the manual are properties of their respective owners.
- Please visit our website, contact the supplier or customer service if any problems occur while using the device.
- If there is any uncertainty or controversy, we reserve the right of final explanation.

# Important Safeguards and Warnings

This section introduces content covering the proper handling of the Access Controller, hazard prevention, and prevention of property damage. Read carefully before using the Access Controller, and comply with the guidelines when using it.

### Transportation Requirement

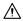

Transport, use and store the Access Controller under allowed humidity and temperature conditions.

### Storage Requirement

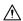

Store the Access Controller under allowed humidity and temperature conditions.

### **Installation Requirements**

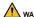

#### WARNING

- Do not connect the power adapter to the Access Controller while the adapter is powered on.
- Strictly comply with the local electric safety code and standards. Make sure the ambient voltage is stable and meets the power supply requirements of the Access Controller.
- Do not connect the Access Controller to two or more kinds of power supplies, to avoid damage to the Access Controller.
- Improper use of the battery might result in a fire or explosion.

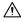

- Personnel working at heights must take all necessary measures to ensure personal safety including wearing a helmet and safety belts.
- Do not place the Access Controller in a place exposed to sunlight or near heat sources.
- Keep the Access Controller away from dampness, dust, and soot.
- Install the Access Controller on a stable surface to prevent it from falling.
- Install the Access Controller in a well-ventilated place, and do not block its ventilation.
- Use an adapter or cabinet power supply provided by the manufacturer.
- Use the power cords that are recommended for the region and conform to the rated power specifications.
- The power supply must conform to the requirements of ES1 in IEC 62368-1 standard and be no higher than PS2. Please note that the power supply requirements are subject to the Access Controller label.
- The Access Controller is a class I electrical appliance. Make sure that the power supply of the Access Controller is connected to a power socket with protective earthing.

#### **Operation Requirements**

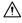

• Check whether the power supply is correct before use.

- Do not unplug the power cord on the side of the Access Controller while the adapter is powered on
- $\bullet \quad \text{Operate the Access Controller within the rated range of power input and output}.$
- Use the Access Controller under allowed humidity and temperature conditions.
- Do not drop or splash liquid onto the Access Controller, and make sure that there is no object filled with liquid on the Access Controller to prevent liquid from flowing into it.
- Do not disassemble the Access Controller without professional instruction.

# **Table of Contents**

| Foreword                                            |              |
|-----------------------------------------------------|--------------|
| Important Safeguards and Warnings                   |              |
| 1 Product Overview                                  | 1            |
| 1.1 Product Introduction                            | 1            |
| 1.2 Main Features                                   | 1            |
| 1.3 Application Scenarios                           | 1            |
| 2 Main Controller-Sub Controller                    | 3            |
| 2.1 Networking Diagram                              | 3            |
| 2.2 Configurations on Main Controller               | 3            |
| 2.2.1 Configuration Flowchart                       | 3            |
| 2.2.2 Initialization                                | 3            |
| 2.2.3 Logging In                                    | 5            |
| 2.2.4 Dashboard                                     | 9            |
| 2.2.5 Homepage                                      | 10           |
| 2.2.6 Adding Devices                                | 11           |
| 2.2.6.1 Adding Individually                         | 11           |
| 2.2.6.2 Adding in Batches                           | 13           |
| 2.2.7 Adding Users                                  | 13           |
| 2.2.8 Adding Time Templates                         | 16           |
| 2.2.9 Adding Area Permissions                       | 18           |
| 2.2.10 Assigning Access Permissions                 | 19           |
| 2.2.10.1 Assigning Permissions Individually         | 19           |
| 2.2.10.2 Assigning Permissions in Batches           | 20           |
| 2.2.11 Viewing Authorization Progress               | 21           |
| 2.2.12 (Optional) Configuring Access Control        |              |
| 2.2.12.1 Configuring Basic Parameters               | 22           |
| 2.2.12.2 Configuring Unlock Methods                 | 23           |
| 2.2.12.3 Configuring Alarms                         | 25           |
| 2.2.13 (Optional) Configuring Global Alarm linkages | 25           |
| 2.2.14 (Optional) Local Device Configurations       | 27           |
| 2.2.14.1 Configure Local Alarm Linkages             | 27           |
| 2.2.14.2 Configuring Card Rules                     | 28           |
| 2.2.14.3 Backing up System Logs                     | 29           |
| 2.2.14.4 Configuring Network                        | 30           |
| 2.2.14.4.1 Configuring TCP/IP                       | <del>-</del> |
| 2.2.14.4.2 Configuring Port                         | 31           |

| 2.2.14.4.3 Configuring Cloud Service               | 32 |
|----------------------------------------------------|----|
| 2.2.14.4.4 Configuring Automatic Registration      | 33 |
| 2.2.14.4.5 Configuring Basic Service               | 33 |
| 2.2.14.5 Configuring Time                          | 34 |
| 2.2.14.6 Account Management                        | 36 |
| 2.2.14.6.1 Adding Users                            | 36 |
| 2.2.14.6.2 Resetting Password                      | 37 |
| 2.2.14.6.3 Adding ONVIF Users                      | 37 |
| 2.2.14.7 Maintenance                               | 38 |
| 2.2.14.8 Advanced Management                       | 39 |
| 2.2.14.8.1 Exporting/Importing Configuration Files | 39 |
| 2.2.14.8.2 Configuring Card reader                 | 40 |
| 2.2.14.8.3 Configuring Fingerprint Level           | 40 |
| 2.2.14.8.4 Restoring Factory Defaults              | 40 |
| 2.2.14.9 Updating System                           | 41 |
| 2.2.14.9.1 File Update                             | 41 |
| 2.2.14.9.2 Online Update                           | 41 |
| 2.2.14.10 Configuring Hardware                     | 41 |
| 2.2.14.11 Viewing Version Information              | 42 |
| 2.2.14.12 Viewing Legal Information                | 42 |
| 2.2.15 Viewing Records                             | 42 |
| 2.2.15.1 Viewing Alarm Records                     | 42 |
| 2.2.15.2 Viewing Unlock Records                    | 43 |
| 2.2.16 Security                                    | 43 |
| 2.2.16.1 Security Status                           | 43 |
| 2.2.16.2 Configuring HTTPS                         | 44 |
| 2.2.16.3 Attack Defense                            | 45 |
| 2.2.16.3.1 Configuring Firewall                    | 45 |
| 2.2.16.3.2 Configuring Account Lockout             | 46 |
| 2.2.16.3.3 Configuring Anti-DoS Attack             | 47 |
| 2.2.16.4 CA Certificate                            | 48 |
| 2.2.16.4.1 Installing Device Certificate           | 48 |
| 2.2.16.4.2 Installing Trusted CA Certificate       | 51 |
| 2.2.16.5 Security Warning                          | 52 |
| 2.2.17 Access Monitoring                           | 52 |
| 2.2.17.1 Remotely Opening and Closing Door         | 52 |
| 2.2.17.2 Setting Always Open and Always Close      | 53 |
| 2.3 Configurations on Sub Controller               | 53 |
| 2.3.1 Initialization                               | 53 |

| 2.3.2 Logging In                         | 54 |
|------------------------------------------|----|
| 2.3.3 Home Page                          | 54 |
| 3 Smart PSS Lite-Sub Controllers         |    |
| 3 Silidit F35 Lite-300 Colitioners       | 55 |
| 3.1 Networking Diagram                   | 55 |
| 3.2 Configurations on SmartPSS Lite      | 55 |
| 3.3 Configurations on Sub Controller     | 55 |
| Annendix 1 Cybersecurity Recommendations | £6 |
|                                          |    |

# 1 Product Overview

Flexible and convenient, ASC<sub>3</sub> Series Access Controller has a user friendly system that allows you to access controllers on the webpage through IP address. It comes with a professional access management system, and makes the networking of main and sub control modes quick and easy, meeting the needs of small and advanced systems.

### 1.1 Product Introduction

Flexible and convenient, Access Controller has a user friendly system that allows you to access controllers on the webpage through IP address. It comes with a professional access management system, and makes the networking of main and sub control modes quick and easy, meeting the needs of small and advanced systems.

### 1.2 Main Features

- Built of flame-retardant PC and ABS material, it is both sturdy and elegant with an IKo6 rating.
- Supports TCP and IP connection, and standard PoE.
- Accesses card readers through Wiegand and RS-485 (OSDP) protocols.
- Supplies power to the lock through its 12 VDC output power supply, which has a maximum output current of 1000 mA.
- Supports 1000 users, 5000 cards, 3000 fingerprints, and 300,000 records.
- Multiple unlock methods including IC card, password, fingerprint and more. You can also combine
  these methods to create your own personal unlock methods.
- Multiple types of alarms events are supported, such as duress, tampering, intrusion, unlock timeout, and illegal card.
- Supports a wide range of users including general, patrol, VIP, guest, blocklisted, and more users.
- Manual and automatic time synchronization.
- Retains stored data even while powered off.
- Offers a variety functions and the system can be configured. Devices can also be updated through the webpage.
- Features main and sub control modes. The main control mode offers user management, access control device management and configuration, and more options. Devices under sub-control modes can be added to multiple platforms.
- A main controller can connect with and manage up to 19 sub controllers.
- Watchdog protects the system to allow the device to be stabe and perform efficiently.
- Sub controllers can be added to SmartpssLite, DSS Pro and DMSS.

# 1.3 Application Scenarios

It is widely used in parks, communities, business centers and factories, and ideal for places such as  $\frac{1}{2}$ 

office buildings, government buildings, schools and stadiums.

There are two different networking methods available for the web access controller. You can select a networking method based on your needs.

Table 1-1 Networking methods of access controller

| Networking methods                | Description                                                                                                    |
|-----------------------------------|----------------------------------------------------------------------------------------------------|
| Main Controller—Sub<br>Controller | The main controller comes with a management platform. Sub controllers need to be added to the management platform of the main controller. The main controller can manage up to 19 sub controllers. For details, see "2 Main Controller-Sub Controller". |
| SmartPSS Lite—Sub<br>Controller   | Sub controllers needs to be added to a standalone management platform (SmartPSS Lite). The platform can manage up to 32 sub controllers. For details, see "3 Smart PSS Lite-Sub Controllers".                                                           |

# 2 Main Controller-Sub Controller

# 2.1 Networking Diagram

The main controller comes with a management platform (herein referred as the platform). Sub controller needs to be added to the management platform of the main controller. The main controller can manage up to 19 sub controllers.

Main Control

Sub Control 1

Sub Control 1

Sub Control 1

Sub Control 1

Sub Control 1

Sub Control 1

Sub Control 1

Sub Control 1

Sub Control 1

Sub Control 1

Sub Control 1

Sub Control 1

Figure 2-1 Networking diagram

# 2.2 Configurations on Main Controller

# 2.2.1 Configuration Flowchart

Start Initialize Log in Add devices Add users Add time templates

Select control mode Add individually

Configure hardware Add in batches

(Optional)
Configure global progress permissions permissions

Figure 2-2 Configuration flowchart

# 2.2.2 Initialization

Initialize the Access Controller when you log in to the webpage for the first time or after the Access

Controller is restored to the factory defaults.

#### Prerequisites

Make sure that the computer used to log in to the webpage is on the same LAN as the Access Controller.

### **Background Information**

Set a password and an email address before logging in to the webpage for the first time.

Step 1 Open a browser, go to the IP address (the default address is 192.168.1.108) of the Access Controller.

We recommend you use the latest version of Chrome or Firefox.

Step 2 Select a language, and then click **Next**.

Step 3 Set the password and email address.

- The password must consist of 8 to 32 non-blank characters and contain at least two types of the following characters: upper case, lower case, numbers, and special characters (excluding '"; : &). Set a high-security password by following the password strength prompt.
- Keep the password safe after initialization and change the password regularly to improve security.

<u>Step 4</u> Configure the system time, and then click **Next**.

Figure 2-3 Configure time

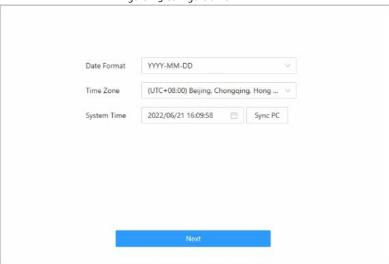

 $\underline{\mathsf{Step}}\ 5 \qquad \mathsf{(Optional)}\ \mathsf{Select}\ \mathbf{Auto}\ \mathbf{Check}\ \mathbf{for}\ \mathbf{Updates},\ \mathsf{and}\ \mathsf{then}\ \mathsf{click}\ \mathbf{Completed}.$ 

The system automatically check is there any higher version available, and inform the user to update the system.

Step 6 Click Completed

The system automatically goes to the login page after successful initialization.

# 2.2.3 Logging In

For the first-time login after successful initialization, you need to follow the login wizard to configure the type and hardware of the main controller.

<u>Step 1</u> On the login page, enter the username and password.

#### Щ

- The default administrator name is admin, and the password is the one you set up during initialization. We recommend you change the administrator password regularly to increase security.
- If you forget the administrator login password, you can click Forget password? For
  details

#### Step 2 Select Main Control, and then click Next.

Figure 2-4 The type of the access controller

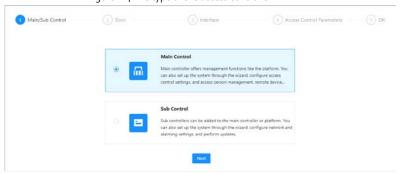

- Main control: The main controller comes with a management platform. You can manage
  all sub controllers, configure access control, and access personal management on the
  platform, and more.
- Sub Control: Sub controller needs to be added to the management platform of the main controller or other management platforms such as DSS Pro or SmartPsss Lite. You can only perform the local configurations on the webpage of the sub controller.

Step 3 Select the number of doors, and then enter the name of the door.

<u>Step 4</u> Configure the parameters of doors.

☑ Entry Card Reader Power Supply of Locks Card Reader Protocol Wiegand Single V LED 12V Fail Secure OSDP Relay Relay Open = Locked V 🕙 RS-485 Z Exit Button Door Sensor Entry Card Reader Power Supply of Locks Card Reader Protocol Wiegand Single W LED 12V Fail Secure ○ Relay □ Relay Open = Locked ∨ ◎ OSDP RS-485 Z Exit Button Back Next

Figure 2-5 Configure door parameters

Table 2-1 Parameter descriptions

| Parameter             | Description                                                                                                    |  |
|-----------------------|----------------------------------------------------------------------------------------------------|--|
| Entry Card Reader     | <ul> <li>Card Reader Protocol.</li> <li>Wiegand: Connects to a Wiegand reader. You can connect the LED wire to the LED port of the controller, and the reader will beep and flash when the door unlocks.</li> <li>OSDP: Connects to a OSDP reader.</li> <li>RS-485: Connects to a OSDP reader.</li> </ul>                                                                                                    |  |
| Exit Button           | Connects to a exit button.                                                                                                    |  |
| Door Sensor           | Connects to a door sensor.                                                                                                    |  |
| Power Supply of Locks | <ul> <li>12 V: The controller provides power for the lock.</li> <li>Fail secure: When the power is interrupted or fails, the door stays locked</li> <li>Fail safe: When the power be interrupted or fail, the door automatically unlocks or releases to let people out of the space.</li> <li>Relay: The relay supplies power for the lock.</li> <li>Relay open=locked: Sets the lock to remain locked when the relay is open.</li> <li>Relay open=locked: Sets the lock to unlock when</li> </ul> |  |

<u>Step 5</u> Configure access control parameters.

 $\underline{\mathsf{Step}\, 6} \qquad \mathsf{In\, the\, Unlock\, Settings} \mathsf{\, area, select\, an\, unlock\, mode}.$ 

- Combination Unlock
  - 1. Select Combination Unlock form the Unlock Method list.

- 2. Select Or or And
  - $\diamond$   $\;$  Or: Verify one of the selected unlocking methods to open the door.
  - And: Verify all the selected unlocking methods to open the door.
     The Controller supports unlock through card, fingerprint or password.
- 3. Select unlock methods, and then configure other parameters.

Figure 2-6 Element (multiple choice)

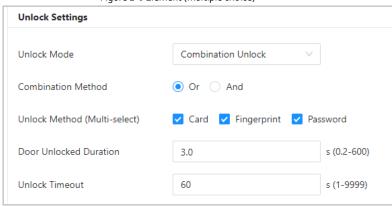

Table 2-2 Unlock settings description

| y i                  |                                                                                                    |
|----------------------|----------------------------------------------------------------------------------------------------|
| Parameter            | Description                                                                                                    |
| Door Unlock Duration | After a person is granted access, the door will remain unlocked for a defined time for them to pass through. It ranges from 0.2 s to 600 s. |
| Unlock Timeout       | A timeout alarm can be triggered if the door remains unlocked for longer time than this value.                                              |

- Unlock by period
  - 1. In the Unlock Method list, select Unlock by Period,
  - ${\tt 2.} \ \ \, {\sf Drag} \ {\sf the} \ {\sf slider} \ {\sf to} \ {\sf adjust} \ {\sf time} \ {\sf period} \ {\sf for} \ {\sf each} \ {\sf day}.$

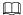

You can also click **Copy** to apply the configured time period to other days.

3. Select an unlock method for the time period, and then configure other parameters.

Figure 2-7 Unlock by period

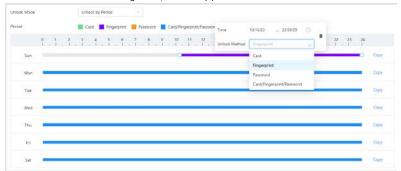

<u>Step 7</u> In the **Alarm Settings** area, configure the alarm parameters.

Figure 2-8 Alarm

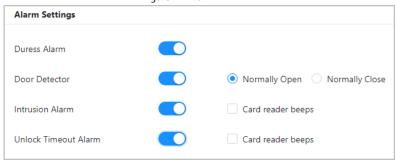

Table 2-3 Description of alarm parameters

| Parameter            | Description                                                                                                    |
|----------------------|----------------------------------------------------------------------------------------------------|
| Duress Alarm         | An alarm will be triggered when a duress card, duress password or duress fingerprint is used to unlock the door.                                                                                                    |
| Door Detector        | Select the type of the door detector.                                                                                                    |
| Intrusion Alarm      | When door detector is enabled, an intrusion alarm will                                                                                                    |
| Unlock Timeout Alarm | <ul> <li>be triggered if the door is opened abnormally.</li> <li>A timeout alarm will be triggered if the door remains unlocked longer than the defined unlock time.</li> <li>When Card reader beeps is enabled, the card reader beeps when intrusion alarm or timeout alarm is triggered.</li> </ul> |

Step 8 Click Next.

A wiring diagram is generated base on your above settings. You can wire the device according to the diagram.

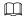

The image below is for reference only.

Figure 2-9 Wiring diagram

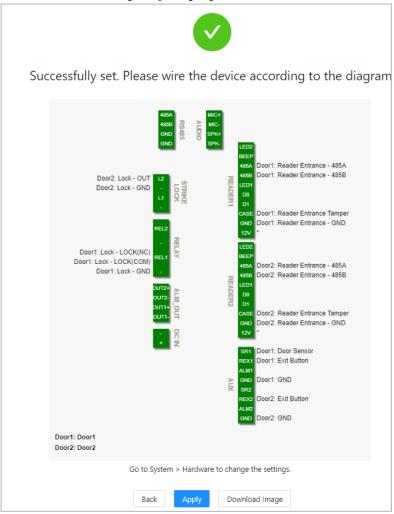

### Step 9 Click Apply.

- You can go to **Local Device Config** to change the settings after you successfully log in to the platform.
- Click **Download Image** to download the diagram to your computer.

# 2.2.4 Dashboard

After you successfully log in, the dashboard page of the platform is displayed. the dashboard is

 $\ displayed \ to \ show \ visualized \ data.$ 

Figure 2-10 Dashboard

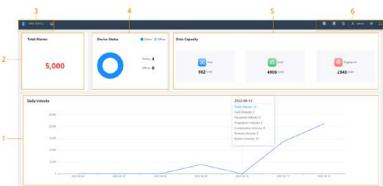

Table 2-4 Home page description

| No. | Description                                                                                                   |
|-----|----------------------------------------------------------------------------------------------------|
| 1   | Displays daily unlocks. Hover over a day, you can see all types of unlocks on that day.                       |
| 2   | Displays the number of total alarms.                                                                          |
| 3   | <ul> <li>Click to go to the dashboard page.</li> <li>Click to go to the home page of the platform.</li> </ul> |
| 4   | Displays the status of devices, including offline devices and online devices.                                 |
| 5   | Displays the data capacity of cards, fingerprint and users.                                                   |
|     | The number of doors of the controller.                                                                        |
|     | ◇ Double door                                                                                                 |
|     | ♦ Single door                                                                                                 |
|     | The type of the controller.                                                                                   |
| 6   | ♦ ☐: Main controller.                                                                                         |
|     | ♦ 6 : Sub controller.                                                                                         |
|     | Select the language on the platform.                                                                          |
|     | •                                                                                                    |
|     | Restarts or log out of the platform.                                                                          |
|     | Display the webpage in full screen.                                                                           |

# 2.2.5 Homepage

After you successfully  $\log$  in, the home page of the main controller is displayed.

Figure 2-11 Home page

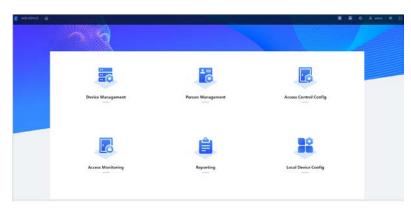

Table 2-5 Home page description

| Menu                  | Description                                                                                                    |
|-----------------------|----------------------------------------------------------------------------------------------------|
| Device Management     | Add devices to the platform of the main controller.                                                                                           |
| Person Management     | Add personnel and assign area permissions to them.                                                                                            |
| Access Control Config | Add time templates, create and assign area permissions, configure door parameters and global alarm linkages, and view authorization progress. |
| Access Monitoring     | Remotely control door status and view event log.                                                                                              |
| Reporting             | View or export alarm records/unlock records.                                                                                                  |
| Local Device Config   | Configure local device, such as network, local alarm linkage, and more.                                                                       |

# 2.2.6 Adding Devices

You can add devices to the management platform of the main controller in batches or individually. If the controller is set to the main controller during the logging-in wizard, you can add other sub controllers to the platform, and then you can manage sub controllers through the platform.

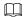

Only the main controller comes with a management platform.

# 2.2.6.1 Adding Individually

You can add sub controllers individually by entering their IP addresses or domain names.

### Procedure

 $\underline{\mathsf{Step}\, \mathtt{1}} \qquad \mathsf{On\, the\, home\, page,\, Click\, } \mathbf{Device\, Management,\, and\, then\, click\, Add.}$ 

Step 2 Enter the device information.

Figure 2-12 Device information

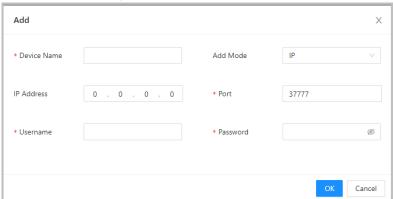

Table 2-6 Device parameters Description

| Parameter          | Description                                                                             |
|--------------------|-----------------------------------------------------------------------------------------|
| Device Name        | Enter the name of the Controller. We recommend you name it after its installation area. |
| Add Mode           | Select <b>IP</b> to add the Access Controller by entering its IP Address.               |
| IP Address         | Enter IP address of the Controller.                                                     |
| Port               | The port number is 37777 by default.                                                    |
| User Name/Password | Enter the username and password of the Controller.                                      |

Step 3 Click **OK**.

The added controllers are displayed on the **Device Management** page.

Figure 2-13 Successfully add devices

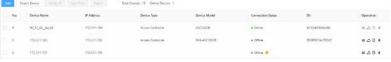

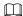

If the access controller is set to the main controller during the log-in wizard, the controller will be added to the management platform automatically and functions as both the main controller and sub controller.

# **Related Operations**

• 🗳 : Edit the information of the device.

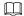

Only sub controllers support the below operations.

- ullet : Go to the webpage of the sub controller.
- G: Log out of the device.
- 🖆 : Delete the device.

### 2.2.6.2 Adding in Batches

We recommend you use the auto-search function when you add want to Access Controllers in batches. Make sure the Access Controllers you want to add are on the same network segment.

#### Procedure

On the home page, Click **Device Management**, and then click **Search Device**. Step 1

- Click **Start Search** to search for devices on the same LAN.
- Enter a range of the network segment, and then click **Search**.

Figure 2-14 Auto search

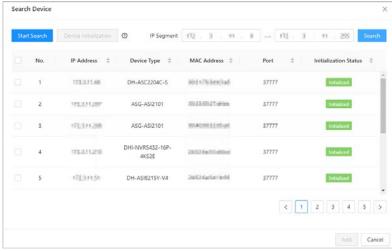

All searched devices will be displayed.

You can select devices in the list, and click **Device Initialization** to initialize them in batches.

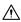

To ensure the security of devices, initialization is not supported for devices on different segments.

Select the Controllers that you want to add to the Platform, and then click Add. Step 2 Step 3

Enter the username and password of the Controller.

The added Controller displays on the **Device Management** page.

#### **Related Operations**

- Modify IP: Select added devices, and then click **Modify IP** to change their IP addresses.
- Sync Time: Select added devices, and then click **Sync Time** to sync the time of the devices with
- Delete: Select added devices, and then click **Delete** to delete them.

### 2.2.7 Adding Users

Add users to departments, enter the basic information of users and authentication methods to verify

their identities.

#### Procedure

Step 1 On the home page, select **Person Management**.

Step 2 Create departments.

- Click +.
- 2. Enter the name of the department, and then click Add.

The default company cannot be deleted.

Figure 2-15 Add department

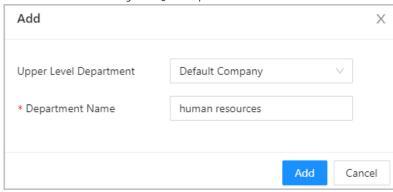

Step 3 (Optional) before you assign cards to users, set the card type and the type of the card number.

- 1. On the Person Management page, select More > Card Type.
- 2. Select ID or IC Card, and then click **OK**.

Make sure that the card type is same to the actually assigned card; otherwise, the card number cannot be read. For example, if the assigned card is an ID card, set card type to ID card.

- 3. Select More > Card No. System.
- 4. Select decimal format or hexadecimal format for the card number.

Step 4 Add users.

• Add users individually

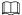

When you want to assign access permissions to a single person, you can add users individually. For details on how to assign access permissions, see "2.2.10.1 Assigning Permissions Individually".

 ${\bf 1.} \quad {\sf Click} \, {\bf Add, and then \, enter \, the \, basic \, information \, of \, the \, user.}$ 

Figure 2-16 Basic information of user

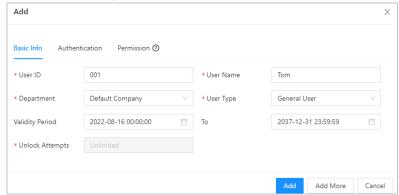

Table 2-7 parameters description

| Parameter       | Description                                                                                                    |
|-----------------|----------------------------------------------------------------------------------------------------|
| User ID         | The ID of the user.                                                                                                    |
| Department      | The department that the user belongs to.                                                                                                    |
| Validity Period | Set a date on which the access permissions of the person will become effective.                                                                                                    |
| То              | Set a date on which the access permissions of the person will be expired.                                                                                                    |
| User Name       | The name of the user.                                                                                                    |
| User Type       | <ul> <li>The type of the user.</li> <li>General User: General users can unlock the door.</li> <li>VIP User: When VIP unlock the door, service personnel will receive a notice.</li> <li>Guest User: Guests can unlock the door within a defined period or for certain amount of times. After the defined period expires or the unlocking times runs out, they cannot unlock the door.</li> <li>Patrol User: Patrol users will have their attendance tracked, but they have no unlocking permissions.</li> <li>Blocklist User: When users in the blocklist unlock the door, service personnel will receive a notification.</li> <li>Other User: When they unlock the door, the door will stay unlocked for 5 more seconds.</li> </ul> |
| Unlock Attempts | The times of unlock attempts for guest users.                                                                                                    |

2. Click Add.

You can click **Add More** to add more users.

- Add users in batches.
  - 1. Click Import > Download Template to download the user template.
  - 2. Enter user information in the template, and then save it.
  - 3. Click **Import**, and upload the template to the Platform. The users are added to the Platform automatically.

 $\underline{\mathsf{Step}\, \mathsf{5}} \qquad \mathsf{Click}\, \mathbf{Authentication}\, \mathsf{tab}, \mathsf{set}\, \mathsf{authentication}\, \mathsf{methods}\, \mathsf{for}\, \mathsf{identity}\, \mathsf{verification}.$ 

### 

#### Each user supports 1 password, 5 cards, and 3 fingerprints.

- Password: Enter and confirm the password.
- Card: Enter the card number manually or connect a card issuer to the computer to read
  the number automatically.
- Fingerprint: Connect a fingerprint scanner to the computer and register the fingerprint according to the on-screen instructions.

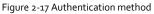

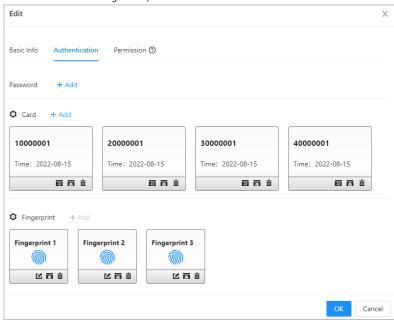

Step 6 Click OK.

### **Related Operations**

- On the **Person Management** page, click **Export** to export all users in the excel format.
- On the **Person Management** page, click **More** > **Extract**, and select a device to extract all users on the sub controller to the Platform of the main controller.
- On the **Person Management** page, click **More** > **Card Type**, set the card type before you assign cards to users. For example, if the assigned card is an ID card, set card type to ID card.
- On the Person Management page, click More > Card No. System, set the card system to decimal
  or hexadecimal format.

# 2.2.8 Adding Time Templates

Time template defines the unlock schedules of the Controller. The platform offers 4 time templates

by default. The template is also customizable.

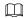

### The default templates cannot be changed.

 $\underline{\mathsf{Step}\,\mathtt{1}}\qquad\mathsf{On\,the\,homepage,\,select}\,\mathbf{Access}\,\mathsf{Control\,Config}\,\mathsf{>}\,\mathsf{Time\,Template,\,and\,then\,click}\,\,\,^{\,+}\,.$ 

 $\underline{\mathsf{Step\,2}} \quad \mathsf{Enter\,the\,name\,of\,the\,time\,template}.$ 

Figure 2-18 Create time templates

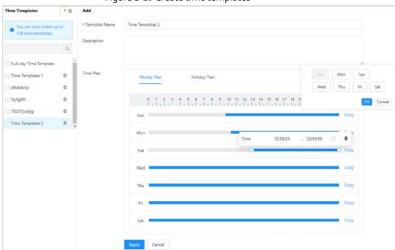

 $\underline{\mathsf{Step}\, \mathsf{3}} \qquad \mathsf{Drag}\, \mathsf{the}\, \mathsf{slider}\, \mathsf{to}\, \mathsf{adjust}\, \mathsf{time}\, \mathsf{period}\, \mathsf{for}\, \mathsf{each}\, \mathsf{day}.$ 

You can also click **Copy** to apply the configured time period to other days.

Step 4 Click Apply.

<u>Step 5</u> Configure holiday plans.

- 1. Click  $\mbox{Holiday Plan}$  tab, and then click  $\mbox{Add}$  to add holidays.
- 2. Select a holiday.
- 3. Drag the slider to adjust time period for the holiday.
- 4. Click Apply.

2.2.9 Adding Area Permissions

An area permission is a collection of door access permissions in a defined time. Create a permission group, and then associate users with the group so that users will be assigned with access permissions defined in the group.

<u>Step 1</u> Click Access Control Config > Permission Settings.

Step 2 Click +

<u>Step 3</u> Enter the name of the area permission group, remarks (optional), and select a time template.

Step 4 Select doors.

Step 5 Click **OK**.

Figure 2-20 Create area permission groups Add Permission group 01 \* Area Name \* Time Templates template 01 Device List Selected 2 items. 90\_12\_43\_\_6d\_88-Door1 Ę E 90\_12\_43\_\_6d\_88-Door2 ► **■** 11111111 ► □ □ 1000 0 000 **1** ■ 114,4,67 ■ 118,50,665 ■ 113,571,382 ■ 173,571,288 ■ 178,548175 Cancel

# 2.2.10 Assigning Access Permissions

Assign access permissions to users by associating users with the defined permission groups, and then users can gain access to a secured area after valid identity verification.

### 2.2.10.1 Assigning Permissions Individually

When you want to assign permission to a new person or change access permissions of a existing person. You can assign access permissions to people individually.

 $\underline{\mathsf{Step}\,\mathtt{1}} \qquad \mathsf{On}\,\mathsf{the}\,\mathsf{home}\,\mathsf{page},\mathsf{select}\,\mathsf{Person}\,\mathsf{Management}.$ 

<u>Step 2</u> Select the department, and then select an existing user.

Щ

If the user has not been added, you click **Add** to add the user. For details on creating users, see "2.2.7 Adding Users" for details.

 $\underline{\mathsf{Step}\,_3} \quad \mathsf{Click} \ \ \underline{\mathsf{''}} \quad \mathsf{corresponding}\, \mathsf{to}\, \mathsf{the}\, \mathsf{user}.$ 

<u>Step 4</u> On the **Permission** tab, select existing permission groups.

# 

- You can click **Add** to create new area permissions. For details on creating area permissions, see "2.2.9 Adding Area Permissions" for details..
- You can associate multiple area permissions to a user.

Figure 2-21 Assigning permissions individually

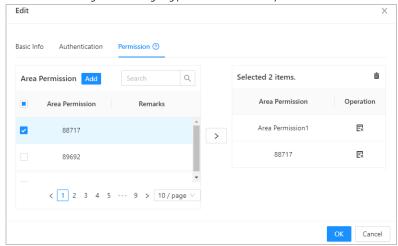

Step 5 Click **OK**.

# 2.2.10.2 Assigning Permissions in Batches

You can assign access permissions to users in batches.

<u>Step 1</u> On the home page, select **Access Control Config > Permission Settings**.

Step 2 Click \* of an existing permission group, and then select users in departments.

You can select the whole department.

### 

You can click to create new permission groups. For details on creating permission groups, see "2.2.9 Adding Area Permissions" for details.

Figure 2-22 Assigning permissions in batches

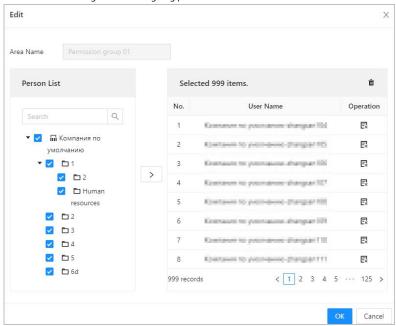

Step 3 Click OK.

# 2.2.11 Viewing Authorization Progress

After you assign access permissions to users, you can view the authorization process.

<u>Step 1</u> On the home page, select **Access Control Config > Authorization Progress**.

Step 2 View the authorization progress.

- $\bullet \quad \text{Sync SubControl Person: Sync personnel on the main controller to the sub controller.}$
- Sync Local Person: Sync personnel on the management platform of the main controller to the its server.

Figure 2-23 Authorization progress

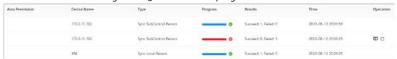

Step 3 If authorization failed, click C to try again.

# 2.2.12 (Optional) Configuring Access Control

# 2.2.12.1 Configuring Basic Parameters

Step 1 Select Access Control Config > Door Parameters.

<u>Step 2</u> In the **Basic Settings** area, configure basic parameters of access control.

Figure 2-24 Basic parameters

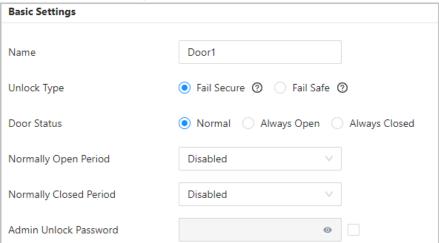

Table 2-9 Basic parameters description

| Parameter              | Description                                                                                                    |  |
|------------------------|----------------------------------------------------------------------------------------------------|--|
| Name                   | The name of the door.                                                                                                    |  |
| Unlock mode            | <ul> <li>Fail Secure: The door locks in the event of a power outage or emergency.</li> <li>Fail Safe: The door is unlocked in the event of a power outage or emergency.</li> </ul>                                |  |
| Door Status            | Normal: If Normal is selected, the door will be unlocked and locked according to your settings.     Always Open: The door remains unlocked all the time.     Always Closed: The door remains locked all the time. |  |
| Normally Open Period   | When you select <b>Normal</b> , you can select a time template from the                                                                                                    |  |
| Normally Closed Period | drop-down list. The door remains open or closed during the defined time.                                                                                                    |  |
| Admin Unlock Password  | Turn on the admin unlock function, and then enter the password of<br>the administrator. Administrator can unlock the door by only entering<br>the admin password.                                                 |  |

# 2.2.12.2 Configuring Unlock Methods

Use card, fingerprint, password or their combinations to unlock the door.

<u>Step 1</u> Select Access Control Config > Door Parameters.

<u>Step 2</u> In the **Unlock Settings** area, select an unlock mode.

- Combination Unlock
  - 1. Select Combination Unlock form the Unlock Method list.
  - 2. Select **Or** or **And** 
    - $\diamond$   $\;$  Or: Verify one of the selected unlocking methods to open the door.

- And: Verify all the selected unlocking methods to open the door.
   The Controller supports unlock through card, fingerprint or password.
- 3. Select unlock methods, and then configure other parameters.

Figure 2-25 Element (multiple choice)

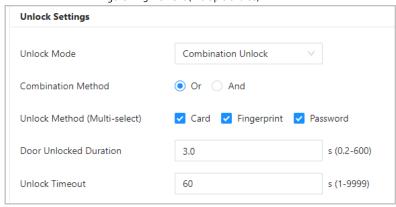

Table 2-10 Unlock settings description

| Parameter            | Description                                                                                                    |
|----------------------|----------------------------------------------------------------------------------------------------|
| Door Unlock Duration | After a person is granted access, the door will remain unlocked for a defined time for them to pass through. It ranges from 0.2 s to 600 s. |
| Unlock Timeout       | A timeout alarm can be triggered if the door remains unlocked for longer time than this value.                                              |

- Unlock by period
  - 1. In the Unlock Method list, select Unlock by Period,
  - 2. Drag the slider to adjust time period for each day.

You can also click **Copy** to apply the configured time period to other days.

3. Select an unlock method for the time period, and then configure other parameters.

Figure 2-26 Unlock by period

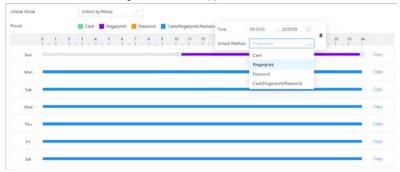

Step 3 Click Apply.

# 2.2.12.3 Configuring Alarms

An alarm will be triggered when abnormal access events occur.

Step 1 Select Access Control Config > Door Parameters

Step 2 Select Access > Alarm.
Step 3 Enable the alarm type.

Figure 2-27 Alarm

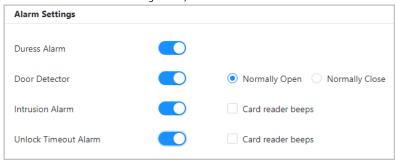

Table 2-11 Description of alarm parameters

| Parameter            | Description                                                                                                    |
|----------------------|----------------------------------------------------------------------------------------------------|
| Duress Alarm         | An alarm will be triggered when a duress card, duress password or duress fingerprint is used to unlock the door.                                                                                                    |
| Door Detector        | Select the type of the door detector.                                                                                                    |
| Intrusion Alarm      | When door detector is enabled, an intrusion alarm will                                                                                                    |
| Unlock Timeout Alarm | <ul> <li>be triggered if the door is opened abnormally.</li> <li>A timeout alarm will be triggered if the door remains unlocked longer than the defined unlock time.</li> <li>When Card reader beeps is enabled, the card reader beeps when intrusion alarm or timeout alarm is triggered.</li> </ul> |

# 2.2.13 (Optional) Configuring Global Alarm linkages

You can configure global alarm linkages across different access controllers.

Step 1 Select Access Control Config > Global Alarm Linkage.

Step 2 Configure the alarm output.

- Select an alarm input from the alarm input channel list, and then click Link Alarm Output.
- 2. Click  ${\bf Add},$  select an alarm output channel, and then click  ${\bf OK}.$

Figure 2-28 Alarm output

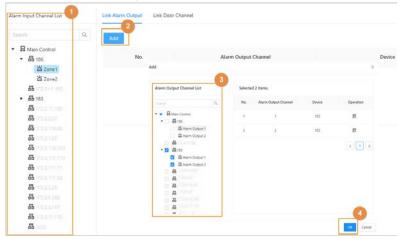

- 3. Turn on the alarm output function and then enter the alarm duration.
- 4. Click Apply.

### Step 3 Configure the door linkage.

- 1. Select an alarm input form the channel list, and then click **Add**.
- 2. Select the linkage door, select the door status, and then click **OK**.
  - Always Closed: The door automatically locks when an alarm is triggered.
  - Always Open: The door automatically unlocks when an alarm is triggered.

Figure 2-29 Door linkage

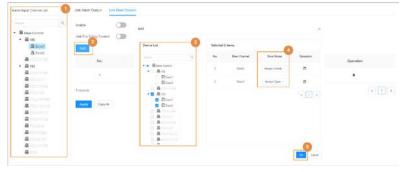

3. Turn on the door linkage function.

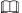

If you turn on the link fire safety control, all doors will open when the fire alarm is triggered.

4. Click Apply.

You can click **Copy to** to apply the pre-configured alarm linkages to other alarm input channel.

# 2.2.14 (Optional) Local Device Configurations

Local device configurations can only be applied to the local controller.

# 2.2.14.1 Configure Local Alarm Linkages

You can only configure local alarm linkages on the same access controller.

Each controller has 2 alarm inputs and 2 alarm outputs.

<u>Step 1</u> On the home page, select **Local Device Config > Local Alarm Linkage**.

<u>Step 2</u> Click <sup>™</sup> to configure local alarm linkage.

Figure 2-30 Local alarm linkage

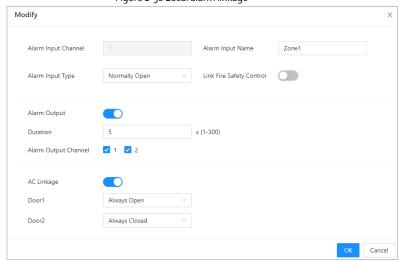

Table 2-12 Local alarm linkage

| Parameter                | Description                                                                                        |
|--------------------------|----------------------------------------------------------------------------------------------------|
| Alarm input channel      | The number of the alarm input channel.  Each controller has 2 alarm inputs and 2 alarm outputs.    |
| Alarm Input Name         | The name of the alarm input.                                                                       |
| Alarm Input Type         | The type of the alarm input.  Normally Open  Normally Close                                        |
| Link Fire Safety Control | If you turn on the link fire safety control, all doors will open when the fire alarm is triggered. |
| Alarm Output             | Turn on the alarm output function.                                                                 |
| Duration                 | When an alarm is triggered, the alarm remains for a defined time.                                  |

| Parameter            | Description                                                                                                    |
|----------------------|----------------------------------------------------------------------------------------------------|
| Alarm Output Channel | Select the alarm output channel.  Each controller has 2 alarm inputs and 2 alarm outputs.                                   |
| AC Linkage           | Turn on <b>AC Linkage</b> to configure the door linkage.                                                                    |
| Door1/Door2          | Set the door to always open or always closed status. When an alarm is triggered, the door will automatically open or close. |

Step 3 Click **OK**.

# 2.2.14.2 Configuring Card Rules

The platform supports 5 types of Wiegand formats by defaults. You can also add custom Wiegand formats.

 $\underline{\mathsf{Step}\,\mathtt{1}} \qquad \mathsf{On}\,\mathsf{the}\,\mathsf{home}\,\mathsf{page}, \mathsf{select}\, \mathbf{Local}\, \mathbf{Device}\, \mathbf{Config}\,\mathsf{>}\, \mathbf{Acess}\, \mathbf{Card}\, \mathbf{Rule}\, \mathbf{Config}.$ 

Step 2 Click **Add**, and then configure new Wiegand formats.

Modify Х \* Wiegand Format Wiegand88 (1-128) \* Total Bits ✓ Facility Code **Total Bits** No. Start Bit **End Bit** 2 33 32 FC Card Number No. Start Bit **End Bit** â ID0 34 87 54 Parity Code Туре Start Bit End Bit Total Bits Parity Code Operation 1 Odd 33 32 m 88 34 87 Ê Even Cancel

Figure 2-31 Add new Wiegand formats

Table 2-13 Configure wiegand format

| Parameter      | Description                                                                                                    |
|----------------|----------------------------------------------------------------------------------------------------|
| Wiegand format | The name of the Wiegand format.                                                                                                    |
| Total bits     | Enter the total number of bits.                                                                                                    |
| Facility Code  | Enter the start bit and the end bit for the facility code.                                                                                   |
| Card number    | Enter the start bit and the end bit for the card number.                                                                                     |
| Parity Code    | <ol> <li>Enter the even parity start bit and even parity end bit.</li> <li>Enter the odd parity start bit and odd parity end bit.</li> </ol> |

Step 3 Click **OK**.

# 2.2.14.3 Backing up System Logs

 $\underline{\mathsf{Step}}\, \underline{\mathsf{1}} \qquad \mathsf{On} \ \mathsf{the} \ \mathsf{home} \ \mathsf{page}, \mathsf{select} \ \underline{\mathsf{Local}} \ \underline{\mathsf{Device}} \ \mathsf{Config} \, \mathsf{>} \, \underline{\mathsf{System}} \ \underline{\mathsf{Logs}}.$ 

 $\underline{\mathsf{Step\,2}} \qquad \mathsf{Select\,the\,type} \; \mathsf{of\,the\,log,\,and\,then\,select\,the\,time\,range}.$ 

Figure 2-32 Back up logs

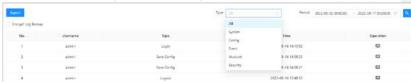

Step 3 Click Encrypt Log Backup to back up encrypted logs.

You can also click **Export** to export logs.

# 2.2.14.4 Configuring Network

## 2.2.14.4.1 Configuring TCP/IP

You need to configure IP address of Access Controller to make sure that it can communicate with other devices.

Step 1 Select **Network Setting** > **TCP/IP**.

Step 2 Configure parameters.

Figure 2-33 TCP/IP

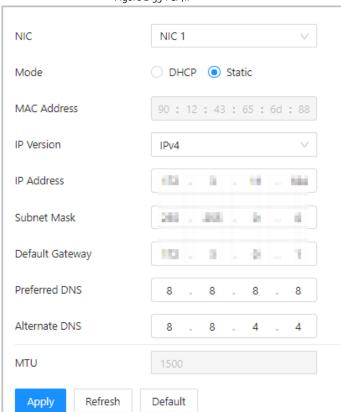

Table 2-14 Description of TCP/IP

| Parameter       | Description                                                                                                    |
|-----------------|----------------------------------------------------------------------------------------------------|
| IP Version      | IPv4                                                                                                    |
| MAC Address     | MAC address of the Access Controller.                                                                                                    |
| Mode            | <ul> <li>Static: Manually enter IP address, subnet mask, and gateway.</li> <li>DHCP: It stands for Dynamic Host Configuration Protocol.         When DHCP is turned on, the Access Controller will         automatically be assigned with IP address, subnet mask, and         gateway.</li> </ul> |
| IP Address      | If you select static mode, configure the IP address, subnet mask                                                                                                    |
| Subnet Mask     | and gateway.  IP address and gateway must be on the same network segment.                                                                                                    |
| Default Gateway |                                                                                                    |
| Preferred DNS   | Set IP address of the preferred DNS server.                                                                                                    |
| Alternate DNS   | Set IP address of the alternate DNS server.                                                                                                    |

Step 3 Click OK.

## 2.2.14.4.2 Configuring Port

 $You \ can \ limit \ access \ to \ the \ Access \ Controller \ at \ the \ same \ through \ web, \ desktop \ client \ and \ phone.$ 

<u>Step 1</u> Select **Network Setting > Port**.

<u>Step 2</u> Configure port numbers.

Figure 2-34 Configure ports

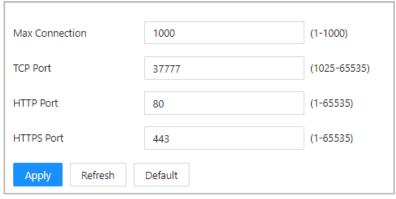

Except **Max Connection** and **RTSP Port**, you need to restart the Access Controller to make the configurations effective after you change other parameters.

Table 2-15 Description of ports

| Parameter      | Description                                                                                                    |
|----------------|----------------------------------------------------------------------------------------------------|
| Max Connection | You can set the maximum number of clients (such as web, desktop client and phone) that can access the Access Controller at the same time. |
| TCP Port       | Default value is 37777.                                                                                                    |
| HTTP Port      | Default value is 8o. If you want to change the port number, add the new port number after the IP address when you log in to the webpage.  |
| HTTPS Port     | Default value is 443.                                                                                                    |
| RTSP Port      | Default value is 554.                                                                                                    |

Step 3 Click **OK**.

## 2.2.14.4.3 Configuring Cloud Service

The cloud service provides a NAT penetration service. Users can manage multiple devices through DMSS. You do not have to apply for dynamic domain name, configuring port mapping or deploying server.

<u>Step 1</u> On the home page, select **Network Setting** > **Cloud Service**.

Step 2 Turn on the cloud service function.

Figure 2-35 Cloud service

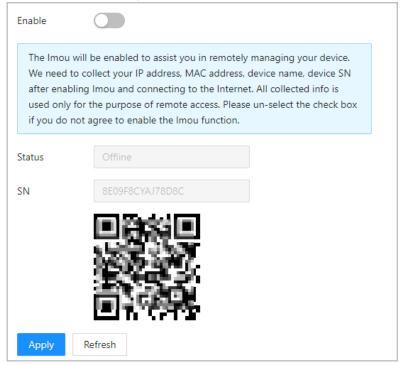

Step 3 Click **OK**.

<u>Step 4</u> Download DMSS and sign up, you can scan the QR code through DMSS to add the Access Controller to it.

## 2.2.14.4.4 Configuring Automatic Registration

The Access Controller reports its address to the designated server so that you can get access to the Access Controller through the management platform.

<u>Step 1</u> On the home page, select **Network Setting > Register**.

 $\underline{\mathsf{Step\,2}} \qquad \mathsf{Enable\,the\,automatic\,registration\,function\,and\,configure\,the\,parameters}.$ 

Figure 2-36 Register

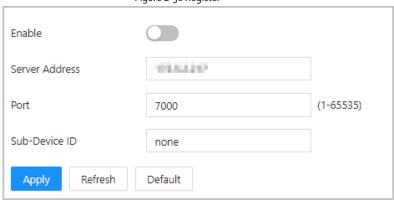

Table 2-16 Automatic registration description

| Parameter     | Description                                                                                                    |
|---------------|----------------------------------------------------------------------------------------------------|
| Host IP       | The IP address or the domain name of the server.                                                                                                    |
| Port          | The port of the server used for automatic registration.                                                                                                    |
| Sub-Device ID | Enter the sub-device ID (user defined).  When you add the Access Controller to the management platform, the sub-device ID on the management platform must conform to the defined sub-device ID on the Access Controller. |

Step 3 Click Apply.

# 2.2.14.4.5 Configuring Basic Service

When you want to connect the Access Controller to a third-party platform, turn on the CGI and ONVIF function.

Step 1 Select Network Settings > Basic Service.

Step 2 Configure the basic service.

Figure 2-37 Basic service

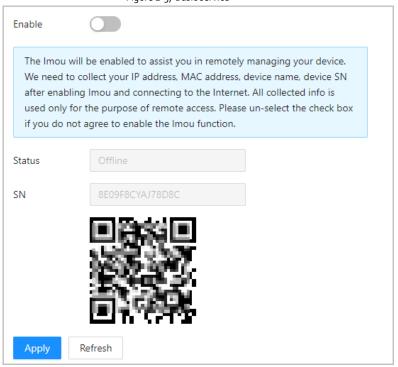

Table 2-17 Basic service parameter description

| Parameter                               | Description                                                                                                    |
|-----------------------------------------|----------------------------------------------------------------------------------------------------|
| CGI                                     | Common Gateway Interface (CGI) offers a standard protocol for web servers to execute programs similarly to console applications running on a server that dynamically generates web pages. When CGI is enabled, CGI commands can be used. The CGI is enabled by default. |
| ONVIF                                   | Enable other devices to acquire video stream of the VTO through the ONVIF protocol.                                                                                                    |
| Private Protocol<br>Authentication Mode | <ul><li>Security Mode (recommended)</li><li>Compatible Mode</li></ul>                                                                                                    |

Step 3 Click Apply.

# 2.2.14.5 Configuring Time

<u>Step 1</u> On the home page, select **Local Device Config > Time**.

Step 2 Configure the time of the Platform.

Figure 2-38 Date setting

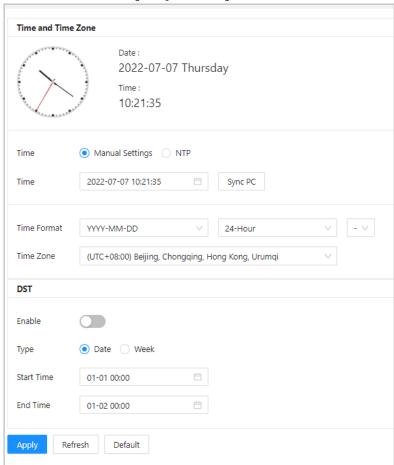

Table 2-18 Data setting description

| Parameter   | Description                                                                                                    |
|-------------|----------------------------------------------------------------------------------------------------|
| Time        | <ul> <li>Manual Settings: manually enter the time or you can click Sync PC to sync time with computer.</li> <li>NTP: The Access Controller will automatically sync time with NTP server.</li> <li>Server: Enter the domain of the NTP server.</li> <li>Port: Enter the port of the NTP server.</li> </ul> |
|             | <ul> <li>Interval: Enter time synchronization interval.</li> </ul>                                                                                                    |
| Time format | Select the time format for the Platform.                                                                                                    |
| Time Zone   | Enter the time zone of the Access Controller.                                                                                                    |

| Parameter | Description                                          |
|-----------|------------------------------------------------------|
|           | 1. (Optional) Enable DST.                            |
| DST       | <ol><li>Select Date or Week from the Type.</li></ol> |
|           | 3. Configure start time and end time.                |

Step 3 Click Apply.

## 2.2.14.6 Account Management

You can add or delete users, change users' passwords, and enter an email address for resetting your password when you forget it.

## 2.2.14.6.1 Adding Users

You can add new users and then they can log in to the webpage of the Access Controller.

### Procedure

Step 1 On the home page, select Local Device Config > Account Management > Account.

Step 2 Click Add, and enter the user information.

- The username cannot be the same with existing account. The username consists of up to 31 characters and only allows for numbers, letters, underscores, midlines, dots, or @.
- The password must consist of 8 to 32 non-blank characters and contain at least two types of the following characters: Upper case, lower case, numbers, and special characters (excluding ' "; : &).

Set a high-security password by following the password strength prompt.

Figure 2-39 Add user

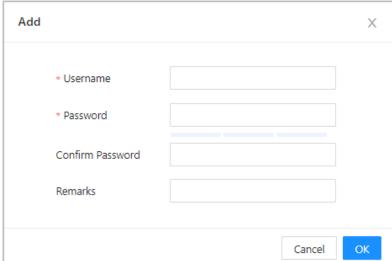

Step 3 Click **OK**.

 $\square$ 

Only admin account can change password and admin account cannot be deleted.

### 2.2.14.6.2 Resetting Password

Reset the password through the linked e-mail when you forget the admin password.

Step 1 Select Local Device Config > Account Management > Account.

Step 2 In the Enter the email address, and set the password expiration time, Scan the QR code, and you will get the security code.

Step 3 Turn on the password reset function.

Figure 2-40 Reset Password

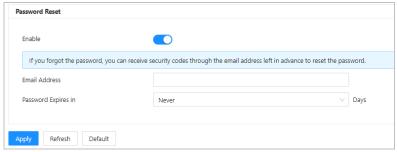

- Two methods are available for you to reset password. For option 1, you will receive a
  security code to set password after you scan DMSS. Up to two security codes will be
  generated when the same QR code is scanned. If the security code becomes invalid,
  refresh the QR code and scan again.
- For option 2, after you scan the QR code, send the encryption strings that you received to the designated email address, and then you will receive a security code in your linked e-mail address.
- Use the security code within 24 hours after you receive it. Otherwise, it will become
  invalid.
- If the wrong security code is entered in a row, the administrator account will be frozen for five minutes.

Step 4 Enter the security code.

Step 5 Click Next.

<u>Step 6</u> Enter and confirm the new password.

The password should consist of 8 to 32 non-blank characters and contain at least two of the following types of characters: upper case, lower case, number, and special character (excluding ' "; : &).

Step 7 Click OK.

#### 2.2.14.6.3 Adding ONVIF Users

Open Network Video Interface Forum (ONVIF), a global and open industry forum that is established

for the development of a global open standard for the interface of physical IP-based security products, which allows the compatibility from different manufactures. ONVIF users have their identities verified through ONVIF protocol. The default ONVIF user is admin.

#### Procedure

Step 1 On the home page, select Local Device Config > Account Management > ONVIF Account.

Step 2 Click Add and then configure parameters.

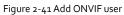

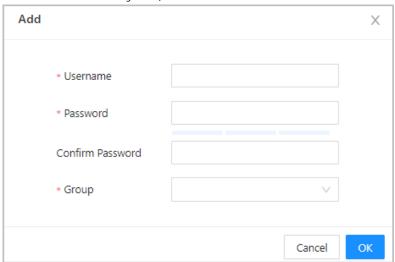

Step 3 Click **OK**.

## 2.2.14.7 Maintenance

You can regularly restart the Access Controller during its idle time to improve its performance.

Step 1 Log in to the webpage.

 $\underline{\mathsf{Step}\, 2} \qquad \mathsf{Select}\, \mathbf{Local}\, \mathbf{Device}\, \mathbf{Config}\, \mathsf{>}\, \mathbf{Maintenance}.$ 

Figure 2-42 Maintenance

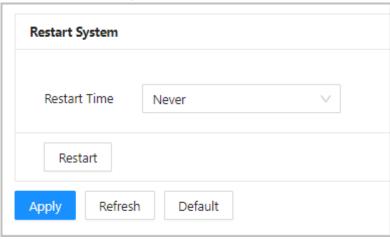

Step 3 Set the restart time, and then click **OK**.

<u>Step 4</u> (Optional) Click **Restart**, the Access Controller will restart immediately.

## 2.2.14.8 Advanced Management

When more than one Access Controller require the same configurations, you can configure them quickly by importing or exporting configuration files.

### 2.2.14.8.1 Exporting/Importing Configuration Files

You can import or export the configuration file of the Access Controller. When you want to apply the same configurations to multiple devices, you can import the configuration file to them.

Step 1 Log in to the webpage.

 $\underline{\mathsf{Step}\, 2} \qquad \mathsf{Select}\, \mathbf{Local}\, \mathbf{Device}\, \mathbf{Config}\, \mathsf{>}\, \mathbf{Advanced}\, \mathbf{Settings}.$ 

Figure 2-43 Configuration management

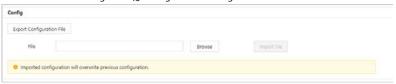

## $\underline{\mathsf{Step}\, \mathsf{3}} \qquad \mathsf{Export}\, \mathsf{or}\, \mathsf{import}\, \mathsf{configuration}\, \mathsf{files}.$

- Export configuration file.
  - ${\sf Click}\, \textbf{Export}\, \textbf{Configuration}\, \textbf{File}\, \textbf{to}\, \textbf{download}\, \textbf{the}\, \textbf{file}\, \textbf{to}\, \textbf{the}\, \textbf{local}.$
  - IP will not be exported.
- Import configuration file.
  - 1. Click **Browse** to select the configuration file.
  - 2. Click Import configuration.

Configuration file can only be imported to the device with the same model.

## 2.2.14.8.2 Configuring Card reader

<u>Step 1</u> On the home page, select **Local Device Config > Advanced Settings**.

Step 2 Configure card reader.

Figure 2-44 Configure card reader

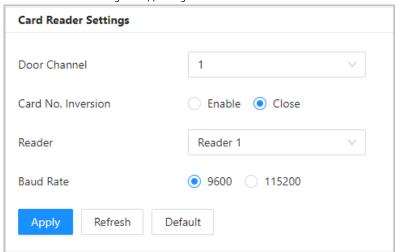

## 2.2.14.8.3 Configuring Fingerprint Level

On the home page, select Local Device Config > Advanced Settings.

Figure 2-45 Fingerprint Level

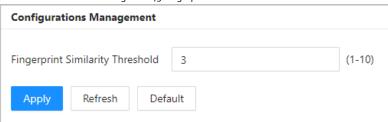

## 2.2.14.8.4 Restoring Factory Defaults

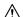

Restoring the Access Controller to default configurations will cause data loss. Please be advised.

 $\underline{\mathsf{Step}\,\mathtt{1}} \qquad \mathsf{Select}\, \mathbf{Local}\, \mathbf{Device}\, \mathbf{Config}\, \mathsf{>}\, \mathbf{Advanced}\, \mathbf{Settings}$ 

<u>Step 2</u> Restore factory defaults if necessary.

- Factory Defaults: Resets configurations of the Access Controller and delete all data.
- Restore to Default (Except for User Info and Logs): Resets configurations of the

Access Controller and deletes all data except for user information and logs.

## 2.2.14.9 Updating System

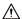

- Use the correct update file. Make sure you get the correct update file from the technical support.
- Do not disconnect the power supply or network, or restart or shut down the Access Controller during the update.

## 2.2.14.9.1 File Update

<u>Step 1</u> On the home page, select **Local Device Config > System Update**.

Step 2 In the **File Update** area, click **Browse**, and then upload the update file.

The update file should be a .bin file.

Step 3 Click **Update**.

The Access Controller will restart after update completes.

### 2.2.14.9.2 Online Update

<u>Step 1</u> On the home page, select **Local Device Config > System Update**.

Step 2 In the Online Update area, select an update method.

- Select **Auto Check for Updates**, the Access Controller will automatically check whether the its latest version is available.
- Select Manual Check, and you can immediately check whether the latest version is

  available.

<u>Step 3</u> Click **Manual Check** to update the Access Controller when the latest version is available.

## 2.2.14.10 Configuring Hardware

On the home page, select **Local Device Config > Hardware**. You can view the hardware you have configured during you log in to the platform for the first time. You can also re-configure the hardware. For details, see "Parameter descriptions".

The wring diagram is generated based for your reference. You can download it to your computer.

## 2.2.14.11 Viewing Version Information

On the home page, select **Local Device Config > Version Info**, and you can view version information, such as device model, serial number, hardware version, legal information and more.

# 2.2.14.12 Viewing Legal Information

On the home page, select **Local Device Config > Legal Info**, and you can view the software license agreement, privacy policy and open source software notice.

## 2.2.15 Viewing Records

You can alarm logs and unlock logs.

## 2.2.15.1 Viewing Alarm Records

<u>Step 1</u> On the home page, select **Reporting > Alarm Records**.

 $\underline{\mathsf{Step}\, \mathsf{2}} \qquad \mathsf{Select}\, \mathsf{the}\, \mathsf{device}, \mathsf{department}\, \mathsf{and}\, \mathsf{the}\, \mathsf{time}\, \mathsf{range}, \mathsf{and}\, \mathsf{then}\, \mathsf{click}\, \mathbf{Search}.$ 

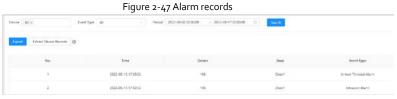

- Export: Exports unlock logs on main controller to a local place.
- Extract Device Records: When logs on sub controller are generated when they go online, you extract logs on the sub controller to the main controller.

## 2.2.15.2 Viewing Unlock Records

<u>Step 1</u> On the home page, select **Reporting > Unlock Records** 

Step 2 Select the device, department and the time range, and then click **Search**.

Figure 2-48 Unlock logs

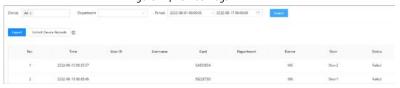

- Export: Exports unlock logs.
- Extract Device Records: When logs on sub controller are generated when they go online, you extract logs on the sub controller to the main controller.

## 2.2.16 Security

# 2.2.16.1 Security Status

## **Background Information**

Scan the users, service, and security modules to check the security status of the Access Controller.

- User and service detection: Detect login authentication, user status, and configuration security to check whether the current configuration conforms to recommendation.
- Security modules scanning: Scan the running status of security modules, such as audio/video transmission, trusted protection, securing warning and attack defense, not detect whether they are enabled.

## Procedure

Step 1 Select Security > Security Status.

<u>Step 2</u> Click **Rescan** to scan the security status of the Access Terminal.

Hover on the icons of the security modules, you can view their running status.

Figure 2-49 Security Status

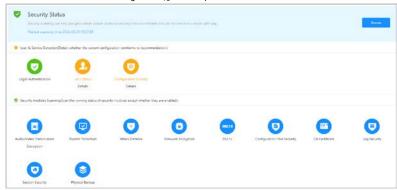

## **Related Operations**

After scanning, different results will be displayed with different color. Yellow indicates that the security modules are abnormal, and Green indicates that the security modules are normal.

- Click **Details** to view the details of scanning results.
- Click **Ignore** to ignore the abnormality, and it will not be scanned; the ignored abnormality is highlighted in grey.
  - Click **Rejoin Detection**, and the ignored abnormality will be scanned again.
- Click **Optimize** to troubleshoot the abnormality.

## 2.2.16.2 Configuring HTTPS

Create a certificate or upload an authenticated certificate, and then you can log in to the webpage through HTTPS on your computer. HTTPS secures communication over a computer network.

## Procedure

Step 1 Select Security > System Service > HTTPS.

 $\underline{\mathsf{Step}\, \mathsf{2}} \qquad \mathsf{Click}\, \mathsf{to}\, \mathsf{turn}\, \mathsf{on}\, \mathsf{the}\, \mathsf{HTTPS}\, \mathsf{service}.$ 

 $\triangle$ 

If you turn on Compatible with TLSv1.1 and earlier versions, security risks might occur. Please be advised.

Step 3 Select the certificate.

## 

If there is no certificate in the list, click **Certificate Management** to upload certificate. For details, see "2.2.16.4.1 Installing Device Certificate".

Figure 2-50 HTTPS

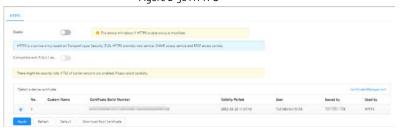

Step 4 Click Apply.

Enter "https://IP address: httpsport" in a web browser. If the certificate is installed, you can log in to the webpage successfully. If not, the web page will display the certificate is wrong or untrusted.

## 2.2.16.3 Attack Defense

### 2.2.16.3.1 Configuring Firewall

Configure firewall to limit access to the Access Terminal.

#### Procedure

<u>Step 1</u> Select **Security > Attack Defense > Firewall**.

Step 2 Click to enable the firewall function.

Figure 2-51 Firewall

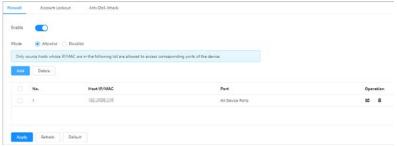

Step 3 Select the mode: **Allowlist** and **Blocklist**.

- Allowlist: Only IP/MAC address in the allowlist can access the Access Controller.
- **Blocklist**: The IP/MAC addresses in the blocklist cannot access the Access Controller.

Step 4 Click **Add** to enter the IP information.

Figure 2-52 Add

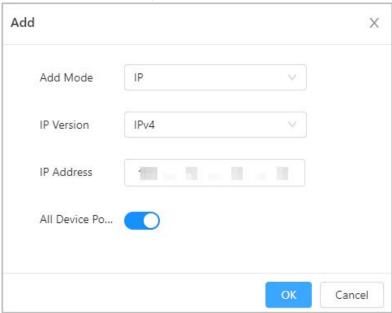

Step 5 Click **OK**.

## **Related Operations**

- Click 🛎 to edit the IP information.
- Click to delete the IP address.

## 2.2.16.3.2 Configuring Account Lockout

If wrong password is entered in a row for defined times, the account will be locked.

<u>Step 1</u> Select Security > Attack Defense > Account Lockout.

<u>Step 2</u> Enter the login attempts and lock time for administrator account and ONVIF user.

- Login attempt: The upper limit of login attempts. If wrong password is entered in a row for the defined times, the account will be locked.
- Lock time: The duration during which you cannot log in after the account is locked.

Figure 2-53 Account lockout

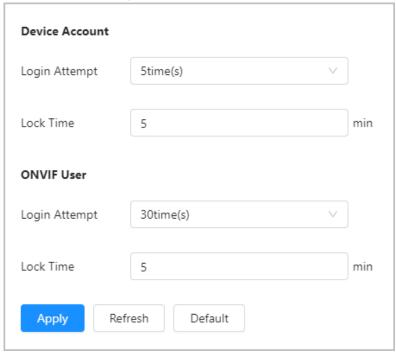

Step 3 Click Apply.

## 2.2.16.3.3 Configuring Anti-DoS Attack

You can enable **SYN Flood Attack Defense** and **ICMP Flood Attack Defense** to defend the Access Controller against Dos attack.

Select Security > Attack Defense > Anti-DoS Attack.

<u>Step 2</u> Turn on **SYN Flood Attack Defense** or **ICMP Flood Attack Defense** to protect the Access Controller against Dos attack.

Figure 2-54 Anti-DoS attack

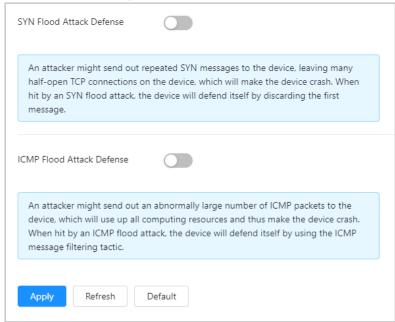

Step 3 Click Apply.

## 2.2.16.4 CA Certificate

## 2.2.16.4.1 Installing Device Certificate

Create a certificate or upload an authenticated certificate, and then you can log in through HTTPS with your computer.

## Creating Certificate

Creating certificate for the Access Controller.

#### Procedure

 $\underline{\mathsf{Step1}} \qquad \mathsf{Select} \, \, \mathbf{Security} \, \mathsf{>} \, \mathbf{CA} \, \, \mathbf{Certificate} \, \mathsf{>} \, \mathbf{Device} \, \, \mathbf{Certificate}.$ 

Step 2 Select Install Device Certificate.

 $\underline{\mathsf{Step}\, \mathsf{3}} \qquad \mathsf{Select}\, \textbf{Create}\, \textbf{Certificate,} \, \mathsf{and} \, \mathsf{click}\, \textbf{Next}.$ 

Step 4 Enter the certificate information.

Step 2: Fill in certificate information. Х Custom Name test \* IP/Domain Name 10 March 201 Organization Unit test Organization test01 \* Validity Period Days (1~5000) 200 CN. \* Country Province City Name Back Create and install certificate Cancel

Figure 2-55 Certificate information

The country name cannot exceed two characters. We recommend you enter the abbreviation of country name.

## Step 5 Click Create and install certificate.

The newly installed certificate displays on the **Device Certificate** page after successful installation.

### **Related Operations**

- Click **Enter Edit Mode** on the **Device Certificate** page, you can edit the name of the certificate.
- Click to download the certificate.
- Click to delete the certificate.

## Applying for and Importing CA Certificate

Import the third-party CA certificate to the Access Controller.

## Procedure

<u>Step 1</u> Select Security > CA Certificate > Device Certificate.

Step 2 Click Install Device Certificate.

Select Apply for CA Certificate and Import (Recommended), and click Next.

Step 4 Click **Browse** to select

<u>Step 5</u> Enter the certificate information.

- IP/Domain name: the IP address or domain name of the Access Terminal.
- Country: The country name must not exceed three characters. We recommend you enter the abbreviation of country name.

Figure 2-56 Certificate information (2)

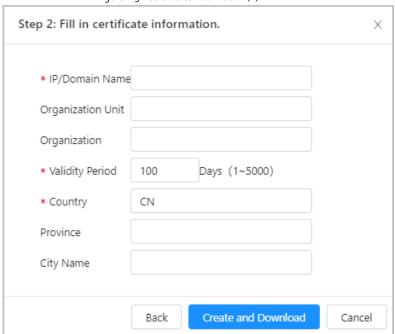

#### Step 6 Click Create and Download.

Save the request file to your computer.

Step 7 Apply to a third-party CA authority for the certificate by using the request file.

## <u>Step 8</u> Import the signed CA certificate.

- $\mbox{\bf 1)} \ \ \mbox{Save the CA certificate to your computer}.$
- 2) Click Installing Device Certificate.
- 3) Follow  $\underline{\text{Step2}}$  to  $\underline{\text{Step4}}$  , and then select the certificate.
- 4) Click Install and Import.

The newly installed certificate displays on the **Device Certificate** page after successful installation.

- Click **Recreate** to create the request file again.
- Click **Import Later** to import the certificate next time.

## **Related Operations**

- Click **Enter Edit Mode** on the **Device Certificate** page, you can edit the name of the certificate.
- Click to download the certificate.
- Click it to delete the certificate.

## Installing Existing Certificate

If you already have a certificate and private key file, please import the certificate and private key file.

#### Procedure

<u>Step 1</u> Select **Security > CA Certificate > Device Certificate**.

Step 2 Click Install Device Certificate.

Step 3 Select Install Existing Certificate, and click Next.

<u>Step 4</u> Click **Browse** to select the certificate and private key file, and enter the private key password.

Figure 2-57 Certificate and private key

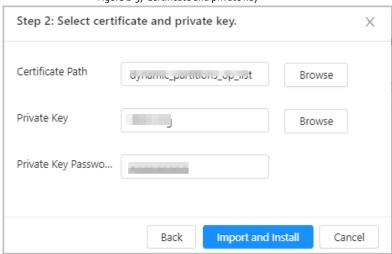

#### Step 5 Click Import and Install.

The newly installed certificate displays on the **Device Certificate** page after successful installation.

### **Related Operations**

- Click **Enter Edit Mode** on the **Device Certificate** page, you can edit the name of the certificate.
- Click to download the certificate.
- Click it to delete the certificate.

## 2.2.16.4.2 Installing Trusted CA Certificate

A trusted CA certificate is a digital certificate to validate the identities of websites or server. For example, when 802.1x protocol is used, CA certificate for switch is required to authenticate its identity.

802.1X is a network authentication protocol that opens ports for network access when an organization authenticates a user's identity and authorizes them for access to the network.

### Procedure

Step 1 Select Security > CA Certificate > Trusted CA Certificates.

Step 2 Select Install Trusted Certificate.

#### Step 3 Click **Browse** to select the trusted certificate.

Figure 2-58 Install trusted certificate

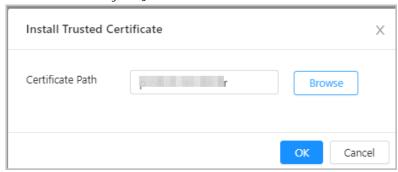

#### Step 4 Click OK

The newly installed certificate displays on the **Trusted CA Certificates** page after successful installation.

### **Related Operations**

- Click **Enter Edit Mode** on the **Device Certificate** page, you can edit the name of the certificate.
- Click to download the certificate.
- Click i to delete the certificate.

## 2.2.16.5 Security Warning

 $\underline{\mathsf{Step}\,\mathtt{1}} \qquad \mathsf{Select}\, \mathbf{Security} \, \mathtt{>}\, \mathbf{CA}\, \mathbf{Certificate} \, \mathtt{>}\, \mathbf{Security}\, \mathbf{Warning}.$ 

Step 2 Enable the security warning function.

Step 3 Select the monitoring items.

Figure 2-59 Security warning

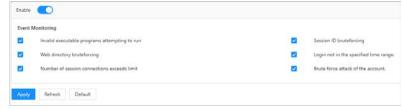

Step 4 Click Apply.

## 2.2.17 Access Monitoring

## 2.2.17.1 Remotely Opening and Closing Door

You can remotely monitor and control door through Smart PSS Lite. For example, you can remotely open or close the door.

### Procedure

Step 1 Click Access Monitoring on the home page.

<u>Step 2</u> Select the door, and then click **Open** or **Close** to remotely control the door.

Figure 2-60 Remotely control the door

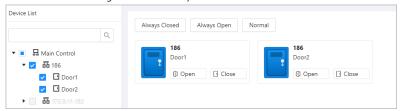

## **Related Operations**

- Event filtering: Select the event type in the **Event Info**, and the event list displays the selected event type, such as alarm events and abnormal events.
- Event deleting: Click in to clear all events in the event list.

## 2.2.17.2 Setting Always Open and Always Close

After setting always open or always close, the door remains open or closed all the time.

Step 1 Click Access Monitoring on the home page.

<u>Step 2</u> Click **Always Open** or **Always Close** to open or close the door.

Figure 2-61 Always open or close

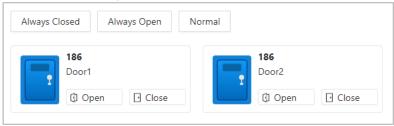

The door will remain open or closed all the time. You can click **Normal** to restore the access control to normal status, and the door will be open or closed based on the configured verification methods.

# 2.3 Configurations on Sub Controller

You can log in to the webpage of the sub controller to configure it locally.

## 2.3.1 Initialization

Initialize the sub controller when you log in to the webpage for the first time or after the sub controller is restored to the factory defaults. For details on how to initialize the sub controller, see "2.2.2 Initialization".

# 2.3.2 Logging In

Set the access control to sub control during the log in wizard. For details, see "2.2.3 Logging In"

# 2.3.3 Home Page

The webpage of the sub controller only includes  ${\bf Local\ Device\ Config}$  and  ${\bf Reporting\ menu}.$  For  $details, see~\verb|"2.2.14" (Optional) Local Device Configurations \verb|" and \verb|"2.2.15" Viewing Records \verb|".$ 

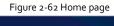

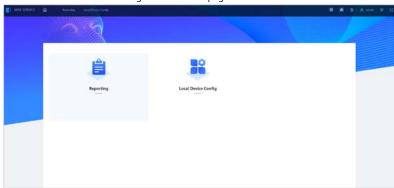

# 3 Smart PSS Lite-Sub Controllers

# 3.1 Networking Diagram

The sub controllers are added to a standalone management platform, which is SmartPSS Lite. You can manage all sub controllers through the SmartPSS Lite.

Management Platform
(SmartPSS Lite)

Sub Control 1

Sub Control 2

Sub Control 32

Card Baseler Lock Entitlation Alarm Light

Figure 3-1 Networking Diagram

# 3.2 Configurations on SmartPSS Lite

Add sub controllers to SmartPSS Lite and configure them on the platform. For details, see the user's manual of the SmartPSS Lite.

# 3.3 Configurations on Sub Controller

For details, see "2.3 Configurations on Sub Controller".

# Appendix 1 Cybersecurity Recommendations

#### Mandatory actions to be taken for basic equipment network security:

#### 1. Use Strong Passwords

Please refer to the following suggestions to set passwords:

- The length should not be less than 8 characters.
- Include at least two types of characters; character types include upper and lower case letters, numbers and symbols.
- Do not contain the account name or the account name in reverse order.
- Do not use continuous characters, such as 123, abc, etc.
- Do not use overlapped characters, such as 111, aaa, etc.

#### 2. Update Firmware and Client Software in Time

- According to the standard procedure in Tech-industry, we recommend to keep your equipment (such as NVR, DVR, IP camera, etc.) firmware up-to-date to ensure the system is equipped with the latest security patches and fixes. When the equipment is connected to the public network, it is recommended to enable the "auto-check for updates" function to obtain timely information of firmware updates released by the manufacturer.
- We suggest that you download and use the latest version of client software.

## "Nice to have" recommendations to improve your equipment network security:

#### 1. Physical Protection

We suggest that you perform physical protection to equipment, especially storage devices. For example, place the equipment in a special computer room and cabinet, and implement well-done access control permission and key management to prevent unauthorized personnel from carrying out physical contacts such as damaging hardware, unauthorized connection of removable equipment (such as USB flash disk, serial port), etc.

## 2. Change Passwords Regularly

We suggest that you change passwords regularly to reduce the risk of being guessed or cracked.

#### 3. Set and Update Passwords Reset Information Timely

The device supports password reset function. Please set up related information for password reset in time, including the end user's mailbox and password protection questions. If the information changes, please modify it in time. When setting password protection questions, it is suggested not to use those that can be easily guessed.

#### 4. Enable Account Lock

The account lock feature is enabled by default, and we recommend you to keep it on to guarantee the account security. If an attacker attempts to log in with the wrong password several times, the corresponding account and the source IP address will be locked.

#### 5. Change Default HTTP and Other Service Ports

We suggest you to change default HTTP and other service ports into any set of numbers between 1024–65535, reducing the risk of outsiders being able to guess which ports you are using.

#### 6. Enable HTTPS

We suggest you to enable HTTPS, so that you visit Web service through a secure communication channel

#### 7. MAC Address Binding

We recommend you to bind the IP and MAC address of the gateway to the equipment, thus reducing the risk of ARP spoofing.

#### 8. Assign Accounts and Privileges Reasonably

According to business and management requirements, reasonably add users and assign a minimum set of permissions to them.

#### 9. Disable Unnecessary Services and Choose Secure Modes

If not needed, it is recommended to turn off some services such as SNMP, SMTP, UPnP, etc., to reduce risks

If necessary, it is highly recommended that you use safe modes, including but not limited to the following services:

- SNMP: Choose SNMP v<sub>3</sub>, and set up strong encryption passwords and authentication passwords.
- SMTP: Choose TLS to access mailbox server.
- FTP: Choose SFTP, and set up strong passwords.
- AP hotspot: Choose WPA2-PSK encryption mode, and set up strong passwords.

#### 10. Audio and Video Encrypted Transmission

If your audio and video data contents are very important or sensitive, we recommend that you use encrypted transmission function, to reduce the risk of audio and video data being stolen during transmission.

Reminder: encrypted transmission will cause some loss in transmission efficiency.

#### 11. Secure Auditing

- Check online users: we suggest that you check online users regularly to see if the device is logged in without authorization.
- Check equipment log: By viewing the logs, you can know the IP addresses that were used to log in to your devices and their key operations.

#### 12. Network Log

Due to the limited storage capacity of the equipment, the stored log is limited. If you need to save the log for a long time, it is recommended that you enable the network log function to ensure that the critical logs are synchronized to the network log server for tracing.

#### 13. Construct a Safe Network Environment

In order to better ensure the safety of equipment and reduce potential cyber risks, we recommend:

- Disable the port mapping function of the router to avoid direct access to the intranet devices from external network.
- The network should be partitioned and isolated according to the actual network needs. If there
  are no communication requirements between two sub networks, it is suggested to use VLAN,
  network GAP and other technologies to partition the network, so as to achieve the network
  isolation effect.
- Establish the 802.1x access authentication system to reduce the risk of unauthorized access to
  private networks.
- Enable IP/MAC address filtering function to limit the range of hosts allowed to access the device.